## EVNJA

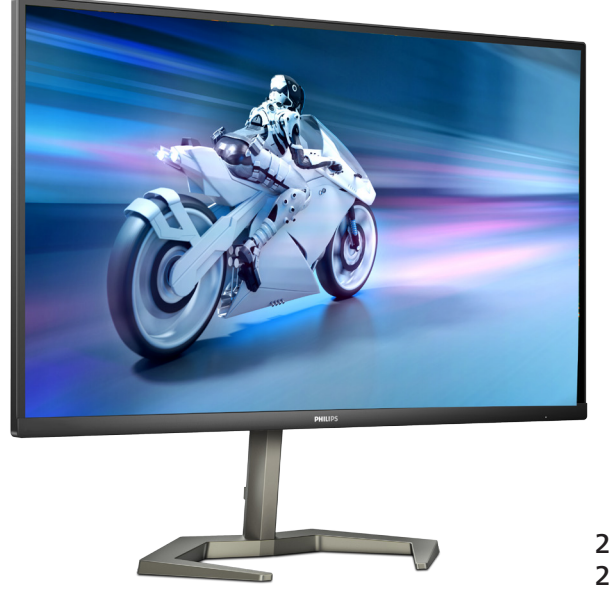

#### 27M1N5200P 27M1N5200PA

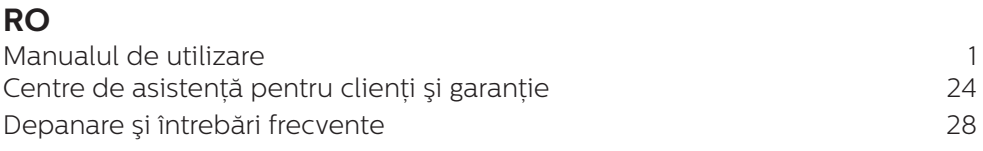

**Register your product and get support at [www.philips.com/welcome](http://www.philips.com/welcome)**

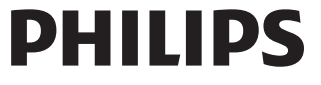

## Cuprins

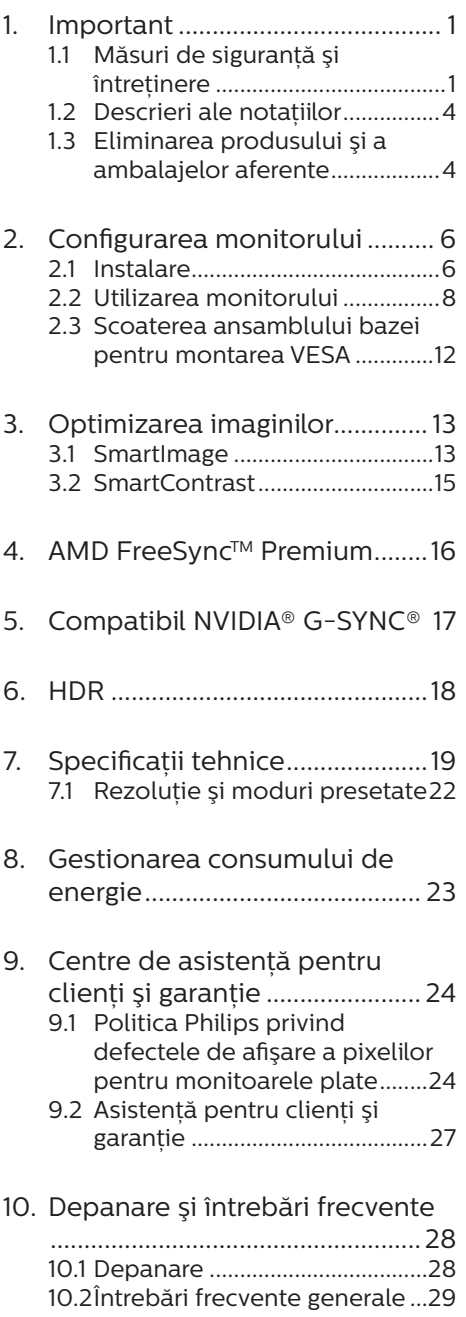

## <span id="page-2-1"></span><span id="page-2-0"></span>**1. Important**

Acest ghid de utilizare electronic este destinat tuturor persoanelor care utilizează monitorul Philips. Cititi cu atenție acest manual de utilizare, înainte de a utiliza monitorul. Acesta contine informatii și observatii importante referitoare la functionarea monitorului.

Garantia Philips se aplică dacă produsul este manevrat corespunzător şi utilizat în scopul pentru care a fost proiectat, în conformitate cu instructiunile de operare şi dacă este prezentată factura sau chitanta în original, care să ateste data achizitiei, numele distribuitorului, numărul produsului şi numărul de model.

#### 1.1 Măsuri de siguranță și întretinere

#### **A** Avertismente

Utilizarea altor dispozitive de control, reglaje sau proceduri decât cele specificate în acest document poate cauza expunerea la scurtcircuite, pericole electrice şi/sau pericole mecanice.

Cititi și respectați aceste instrucțiuni la conectarea şi utilizarea monitorului pentru computer.

#### Mod de operare

- Nu expuneți monitorul la lumină solară directă, surse de lumină puternică sau la actiunea unor surse de încălzire. Expunerea îndelungată la acest tip de mediu poate avea drept rezultat decolorarea şi deteriorarea monitorului.
- Tineti afișajul departe de ulei. Uleiul poate să deterioreze capacul de plastic al displayului și poate să anuleze garantia.
- Este necesară îndepărtarea obiectelor ce ar putea cădea în orificiile de ventilatie, precum și a celor care pot împiedica răcirea componentelor electronice ale monitorului.
- A nu se bloca orificiile de ventilatie ale carcasei.
- În momentul pozitionării monitorului, asigurați-vă că ştecherul şi priza electrică pot fi accesate uşor.
- În cazul închiderii monitorului prin debranşarea cablului de alimentare de la sursa de curent alternativ sau continuu, se va aştepta 6 secunde anterior recuplării acestuia, pentru o functionare normală a monitorului.
- • A se utiliza numai cablul de alimentare corespunzător, furnizat, de fiecare dată, de către Philips. Dacă lipseşte cablul de alimentare, se va contacta centrul de service local. (Vă rugăm să cititi informatiile de contact service listate în Manualul de informatii reglementări și service.)
- Conectati produsul la o sursă de alimentare care respectă specificațiile. Asigurați-vă că monitorul este conectat la o sursă de alimentare care respectă specificatiile. Utilizarea unei tensiuni incorecte va cauza defectiuni și poate provoca incendii sau electrocutări.
- Nu dezasamblati adaptorul de c.a. Demontarea adaptorului de c.a. vă poate expune la pericolul de incendiu sau electrocutare.
- Protejați cablul. Nu trageți și nu îndoiti cablul de alimentare și cablul de semnal. Nu amplasati monitorul sau alte obiecte grele pe cabluri. Dacă sunt deteriorate, cablurile pot provoca incendii sau electrocutări.
- Pentru a evita deteriorarea accidentală, de exemplu, desprinderea panoului de pe cadru, asigurati-vă că monitorul nu este înclinat în jos cu mai mult de -5 grade. Dacă se depășește unghiul de înclinare în jos de -5 grade, defectiunea monitorului nu va fi acoperită de garantie.
- Nu supuneți monitorul la vibrații mari sau la şocuri puternice pe parcursul manevrării.
- A nu se lovi sau scăpa monitorul în timpul functionării sau transportului.
- Utilizarea excesivă a monitorului poate cauza disconfort vizual. Este mai bine să faceți pauze mai scurte și mai dese la stația de lucru decât pauze mai lungi şi mai rare; de exemplu, o pauză de 5 - 10 minute după o utilizare continuă a ecranului timp de 50 - 60 de minute este probabil mai bună decât o pauză de 15 minute la fiecare două ore. Încercați să vă protejati ochii de oboseală în timpul utilizării constante a ecranului prin următoarele acțiuni:
	- Priviti în depărtare la diverse distante după o perioadă lungă de concentrare asupra ecranului.
	- $\cdot$  Clipiti voluntar des în timp ce lucraţi.
	- Închideți ușor și rotiți ochii pentru a-i relaxa.
	- Repozitionati ecranul la o înăltime și un unghi corespunzătoare, în functie de înăltimea dvs.
	- Ajustati luminozitatea si contrastul la un nivel corespunzător.
	- Ajustati iluminarea mediului la un nivel similar luminozității ecranului, evitati iluminarea fluorescentă și suprafetele care nu reflectă prea multă lumină.

• Consultati un medic dacă simptomele nu dispar.

#### Întretinere

- Pentru a vă proteja monitorul de posibile deteriorări, nu supuneți ecranul LCD la presiuni mari. Atunci când deplasați monitorul, apucați-l de ramă. Nu ridicati monitorul plasând palma sau degetele pe ecranul LCD.
- Solutiile de curătare pe bază de ulei pot deteriora părţile de plastic și să anuleze garantia.
- În cazul în care monitorul nu va fi utilizat o perioadă îndelungată, acesta se va debranşa de la sursă.
- Dacă este necesar, monitorul se va curăta cu o cârpă umedă după debranşare. Ecranul poate fi şters cu o cârpă uscată când nu este sub tensiune. Totusi, pentru curătarea monitorului, nu se vor folosi niciodată solventi organici, precum alcool, sau solutii pe bază de amoniac.
- Pentru a se evita riscul apariției suprasarcinii electrice și deteriorării permanente a monitorului, acesta nu se va expune la praf, ploaie, apă sau medii cu umezeală excesivă.
- Dacă monitorul este expus la umezeală, va fi şters cu o cârpă umedă, cât mai curând posibil.
- Dacă în monitor pătrund substante străine sau apă, se va întrerupe imediat sursa de alimentare și se va debranşa cablul de la priză. Apoi, se va îndepărta substanța respectivă. urmând ca monitorul să fie trimis la centrul de service.
- Nu depozitati și nu utilizați monitorul în locuri expuse la căldură, la lumina directă a soarelui sau la frig excesiv.
- Pentru asigurarea functionării optime permanente a monitorului si prelungirea duratei sale de viată, acesta va fi plasat într-un spațiu ai cărui parametri de temperatură şi umiditate se situează în următoarea gamă de valori.
	- $\cdot$  Temperatură: 0 40 °C (32 104  $\degree$ F)
	- • Umiditate: 20 80% UR

#### Informatii importante despre imaginea remanentă/fantomă

- Activati întotdeauna un economizor dinamic pentru ecran când lăsați monitorul nesupravegheat. Activati întotdeauna o aplicație periodică de împrospătare a ecranului atunci când monitorul va afişa un continut static. Afisarea continuă a unor imagini statice o perioadă îndelungată poate produce "imagini arse", cunoscute și ca "imagini remanente" sau "imagini fantomă" pe ecranul dvs.
- "Imaginea arsă", "imaginea remanentă" sau "imaginea fantomă" reprezintă un fenomen binecunoscut în tehnologia ecranelor LCD. În majoritatea cazurilor, "imaginea arsă" sau "imaginea remanentă" sau "imaginea fantomă" va dispărea treptat într-un interval de timp după deconectarea de la alimentarea cu energie electrică.

#### Avertisment

Nerespectarea indicatiei de activare a unui economizor ecran sau a unei aplicații de reîmprospătare periodică a ecranului poate avea ca efect aparitia simptomelor grave de "imagine statică", "imagine remanentă" sau "imagine fantomă" care nu mai dispar şi nici nu se pot remedia. Deteriorarea menţionată mai sus nu este acoperită de garanție.

#### Service

- Carcasa trebuie desfăcută numai de către personalul calificat din service.
- Dacă este necesar un document pentru reparație sau integrare, se va contacta centrul de service local. (Vă rugăm să citiți informațiile de contact service listate în Manualul de informatii reglementări și service.)
- Pentru informatii referitoare la transport, consultati rubrica "Specificaţii tehnice".
- A nu se lăsa monitorul în masină/ portbagaj sub actiunea directă a razelor solare.

#### Notă

În cazul în care monitorul nu functionează normal sau dacă nu știți cum să procedați după ce ați aplicat instrucțiunile din acest manual, consultati un specialist în service.

#### <span id="page-5-0"></span>1.2 Descrieri ale notatiilor

Următoarele subcapitole descriu conventiile de notație utilizate în acest document.

#### Observatii, atentionări și avertismente

Unele fragmente de text din acest ghid sunt însotite de pictograme și pot apărea cu caractere aldine sau italice. Fragmentele respective contin observatii, atentionări sau avertismente. Acestea sunt utilizate după cum urmează:

#### Notă

Această pictogramă indică informații și sfaturi importante care vă pot ajuta să utilizati mai eficient computerul.

#### **A** Atentie

Această pictogramă indică informații despre modalități de evitare a eventualelor defectiuni ale hardwareului şi a pierderii de date.

#### **A** Avertisment

Această pictogramă indică riscul potențial de vătămare corporală și prezintă modalități de evitare a problemelor.

Anumite avertismente pot apărea în diferite formate şi este posibil să nu fie însotite de pictograme. În aceste situații, prezentarea specifică a avertismentului este impusă de autoritatea de reglementare legală.

1.3 Eliminarea produsului şi a ambalajelor aferente

Deşeuri de echipamente electrice şi electronice (WEEE)

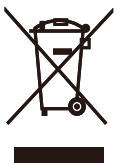

This marking on the product or on its packaging illustrates that, under European Directive 2012/19/EU governing used electrical and electronic appliances, this product may not be disposed of with normal household waste. You are responsible for disposal of this equipment through a designated waste electrical and electronic equipment collection. To determine the locations for dropping off such waste electrical and electronic, contact your local government office, the waste disposal organization that serves your household or the store at which you purchased the product.

Your new monitor contains materials that can be recycled and reused. Specialized companies can recycle your product to increase the amount of reusable materials and to minimize the amount to be disposed of.

All redundant packing material has been omitted. We have done our utmost to make the packaging easily separable into mono materials.

Please find out about the local regulations on how to dispose of your old monitor and packing from your sales representative.

Taking back/Recycling Information for Customers

Philips establishes technically and economically viable objectives to optimize the environmental performance of the organization's product, service and activities.

From the planning, design and production stages, Philips emphasizes the important of making products that can easily be recycled. At Philips, endof-life management primarily entails participation in national take-back initiatives and recycling programs whenever possible, preferably in cooperation with competitors, which recycle all materials (products and related packaging material) in accordance with all Environmental Laws and taking back program with the contractor company.

Your display is manufactured with high quality materials and components which can be recycled and reused.

To learn more about our recycling program please visit:

[http://www.philips.com/a-w/about/](http://www.philips.com/a-w/about/sustainability.html) [sustainability.html](http://www.philips.com/a-w/about/sustainability.html)

## <span id="page-7-0"></span>**2. Configurarea monitorului**

#### 21 Instalare

#### **1** Continutul pachetului

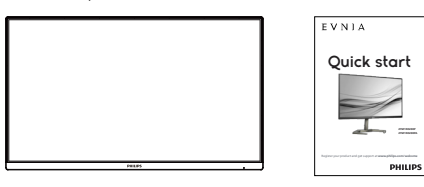

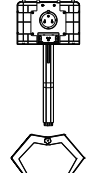

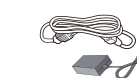

\* USB A-B

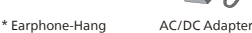

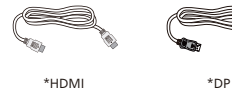

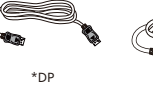

#### \*Diferă în funcţie de regiune

#### e Notă

Utilizati numai modelul de adaptor c.a./ c.c.: Philips ADPC2090.

- **2** Instalarea suportului de bază
- 1. Plasati monitorul cu fata în jos pe o suprafată moale. Aveti grijă să nu zgâriați sau să deteriorați ecranul.

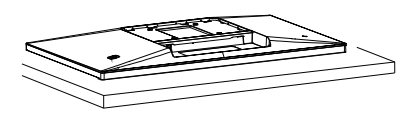

- 2. Tineti suportul cu ambele mâini. (1) Fixaţi cu grijă baza pe suport.
	- (2) Folositi degetele pentru a strânge șurubul situat în partea de jos a bazei.
	- (3) Folositi o surubelnită pentru a strânge șurubul situat în partea de jos a bazei și fixati bine baza de coloană.
	- (4) Ataşaţi cu atenţie suportul în zona de montare VESA până când dispozitivul de fixare blochează suportul.

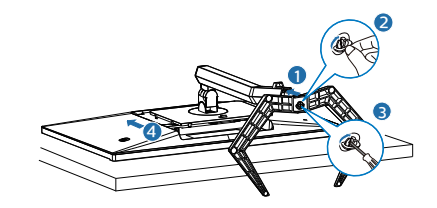

#### **Avertisment**

Plasati monitorul cu fata în jos pe o suprafată moale. Aveți grijă să nu zgâriați sau să deteriorați ecranul.

#### **B** Conectarea la calculator

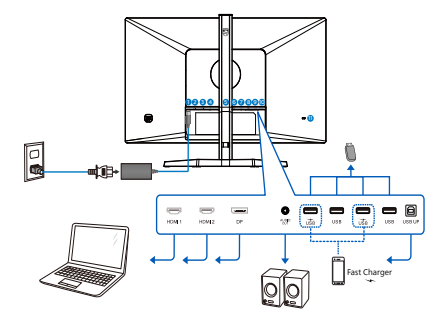

USB hub

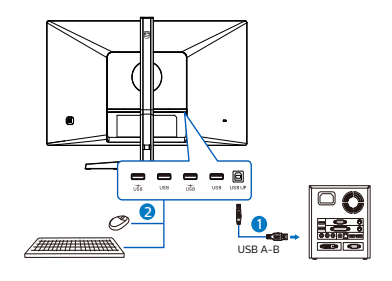

Earphone-Hang

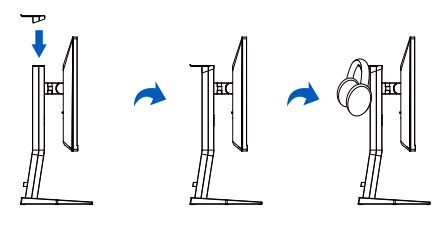

- **1** Intrare alimentare AC/DC
- 2 Intrare HDMI1
- **3** Intrare HDMI 2
- **4** Intrare DisplayPort
- **5** Iesire audio
- 6 USB descendent/Încărcător USB
- **2** USB descendent
- 8 USB descendent/Încărcător USB
- 9 USB descendent
- **10** USB UP
- **11** Încuietoare Kensington antifurt

Conectarea la PC

- 1. Conectati ferm cablul de alimentare în spatele monitorului.
- 2. Opriti computerul și deconectați cablul de alimentare al acestuia.
- 3. Conectati cablul de semnal al monitorului la conectorul video din partea posterioară a computerului.
- 4. Conectati cablurile de alimentare ale computerului și monitorului la o priză din apropiere.
- 5. Porniti computerul și monitorul. Dacă este afişată o imagine pe monitor, instalarea este finalizată.
- **4** Hubul USB

Pentru a respecta standardele internaționale în domeniul energiei, hubul/porturile USB ale acestui monitor sunt dezactivate în modurile Sleep (Repaus) și Power Off (Oprire alimentare).

Dispozitivele USB conectate nu funcționează în această stare.

5 Încărcare USB

Acest afişaj are porturi USB capabile de ieşire de alimentare standard, inclusiv unele cu functie USB Charging (pot fi identificate prin pictograma de alimentare (SB). Puteti utiliza aceste porturi pentru a încărca smartphoneul sau pentru a alimenta un hard disk extern, de exemplu. Afişajul trebuie să fie pornit permanent pentru a putea utiliza această functie.

#### **⊖** Notă

Dacă opriţi monitorul prin comutatorul de pornire/oprire în orice moment, toate porturile USB se vor opri.

#### <span id="page-9-0"></span>Avertisment:

Dispozitivele wireless cu interfată USB care functionează în banda de frecventă de 2,4 Ghz, de exemplu, un mouse, o tastatură sau căști wireless. pot suferi de interferente cauzate de versiunea USB 3.2 sau superioară (dispozitive cu semnal de mare viteză), care pot duce la o eficientă scăzută a transmisiei radio. În acest caz, încercați următoarele metode pentru a reduce efectele interferentelor.

- Încercați să mentineți receptoarele USB 2.0 la distantă de portul de conectare USB 3.2 sau superior.
- Utilizati un cablu prelungitor USB standard sau un hub USB pentru a mări distanța dintre receptorul dvs. wireless şi portul de conectare cu versiunea USB 3.2 sau superioară.

#### 2.2 Utilizarea monitorului

#### **1** Descrierea butoanelor de control

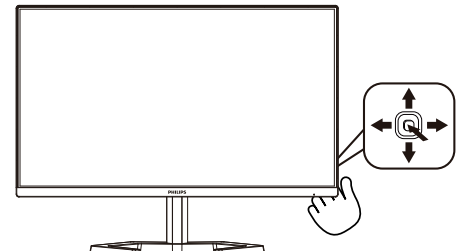

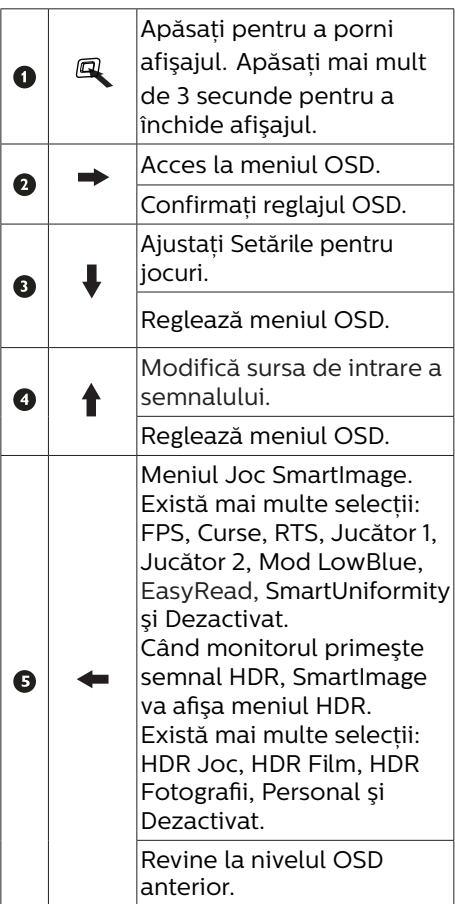

#### Descrierea afişării pe ecran (OSD)

Ce înseamnă OSD (afişarea pe ecran)?

Toate monitoarele LCD Philips dispun de caracteristica OSD (afişare pe ecran). Acest lucru permite utilizatorului final să selecteze functiile monitorului direct de pe ecran, prin intermediul unei ferestre de instructiuni. Mai jos este prezentată o interfaţă OSD, uşor de utilizat:

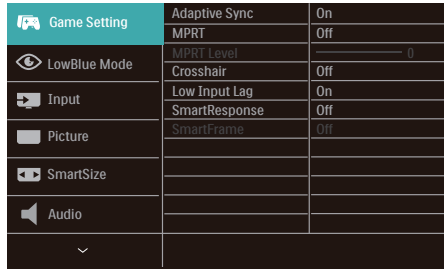

Instructiuni fundamentale și simple referitoare la tastele de control

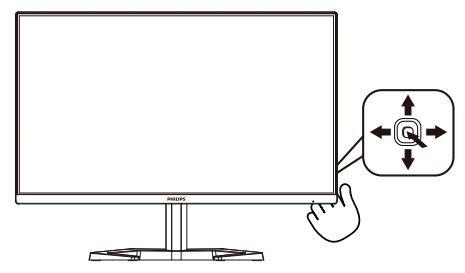

Pentru a accesa meniul OSD pe acest afişaj Philips, folositi butonul de pe spatele afişajului.Butonul unic functionează ca un joystick. Pentru a deplasa cursorul, comutati butonul în patru directii. Apăsați butonul pentru a selecta optiunea dorită.

#### Meniul OSD

Mai jos este ilustrată imaginea generală a structurii interfetei OSD. O puteti folosi pentru consultare atunci când doriti să efectuați mai târziu diferite reglaje.

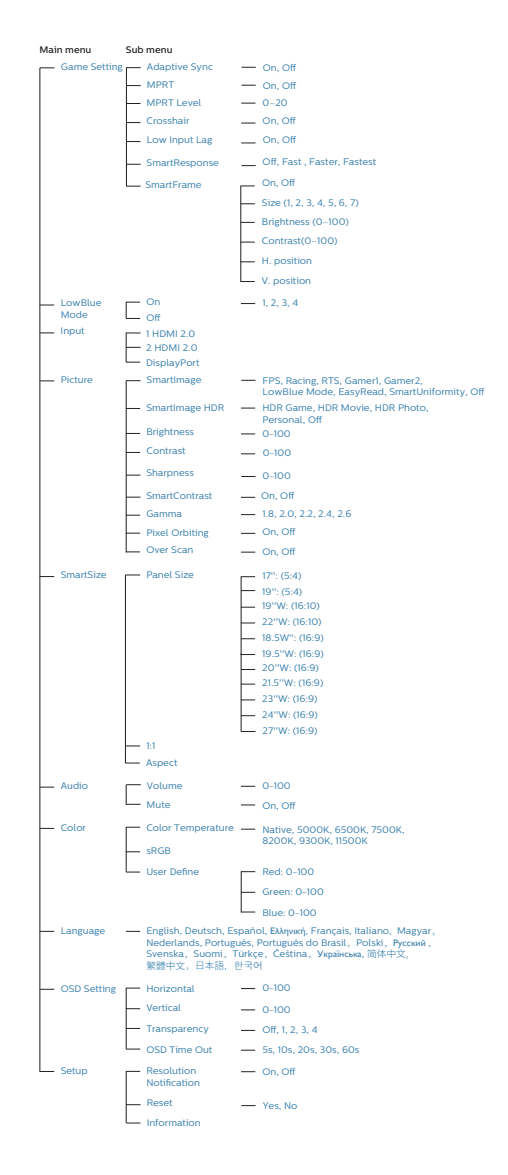

#### **←** Notă

- • MPRT: Pentru a reduce blurul de mișcare, iluminarea de fundal LED va clipi sincronizat cu rata de refresh al ecranului, ceea ce va cauza schimbare notabilă a luminozității.
- Rată de refresh 75 Hz sau mai mult este necesară pentru MPRT.
- **AMD FreeSync™ Premium / NVIDIA®** G-SYNC® Compatible șu MPRT nu pot fi activate simultan.
- • MPRT este pentru ajustarea luminozității pentru reducerea blur, astfel nu se poate ajusta luminozitatea până când MPRT este pornit.
- • MPRT este un mod optimizat pentru jocuri. Este recomandat să opriți atunci când nu folositi functia de jocuri.
- • Acest monitor Philips este certificat AMD FreeSync™ Premium / NVIDIA® G-SYNC® Compatible. Tehnologia este utilizată pentru a potrivi rata de reîmprospătare a monitorului cu cardurile grafice. Oferind cea mai lină exprientă de joc prin reducerea sau eliminarea vibratiei, a ruperii și întretuperii imaginii.

Activarea Adaptive Sync din meniul de pe afișaj, ca activa automat tehnologia potrivită în functie de placa grafică instalată în sistem.

- • Dacă folosiţi placă grafică AMD Radeon, se va activa FreeSync.
- Dacă folositi placă grafică NVIDIA GeForce, se va activa G-Sync compatible.
- Accesati [www.philips.com/support](http://www.philips.com/support) pentru a descărca ultima versiune a instructiunilor pentru a primi mai multe informa'ii despre certificările FreeSync / G-Sync compatible.

#### **3** Indicarea rezolutiei

Acest monitor oferă performante maxime la rezolutia sa nativă de 1920 x 1080. Dacă monitorul este utilizat cu o altă rezolutie, pe ecran este afișat un mesaj de avertizare: Use 1920 x 1080 for best results.

Afisarea alertei de rezolutie nativă se poate dezactiva în Setup (Configurare) din meniul OSD.

4 Functia fizică

Înclinat

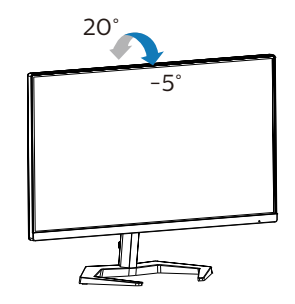

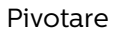

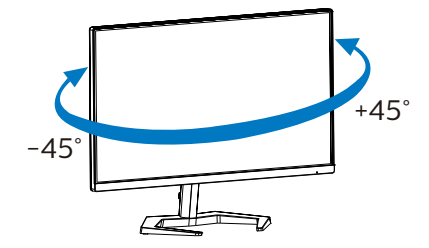

#### Reglare pe înăltime

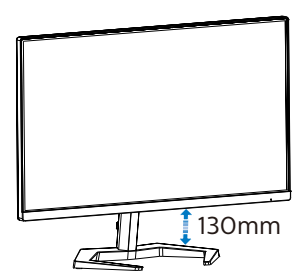

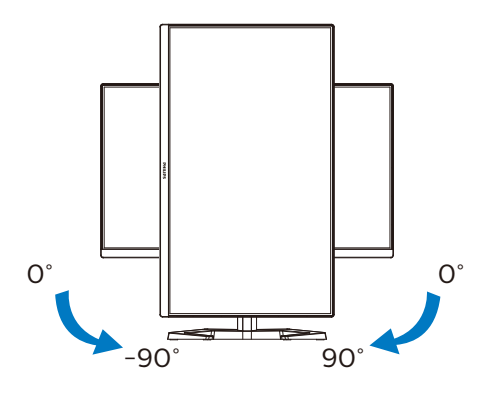

#### **Avertisment**

- • Pentru a evita deteriorarea accidentală a ecranului, precum desprinderea panoului, asiguraţi-vă că monitorul nu este înclinat în jos cu mai mult de -5 grade.
- • Nu apăsaţi pe ecran atunci când reglati unghiul monitorului. Atingeti doar cadrul.

<span id="page-13-0"></span>2.3 Scoaterea ansamblului bazei pentru montarea VESA

Înainte de a începe dezasamblarea bazei monitorului, urmati instructiunile de mai jos pentru a evita deteriorarea monitorului sau vătămarea corporală.

1. Plasati monitorul cu fata în jos pe o suprafată moale. Aveti grijă să nu zgâriați sau să deteriorați ecranul. Ridicati apoi suportul monitorului.

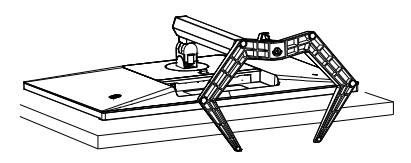

2. Tinând apăsat butonul de deblocare, înclinați și glisați baza în afară.

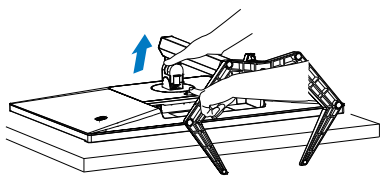

#### e Notă

Acest monitor acceptă o interfaţă de montare compatibilă VESA de 100mm x 100mm. Şurub de montare VESA M4. Contactati întotdeauna producătorul în cazul în care doriți să realizați instalarea pe perete.

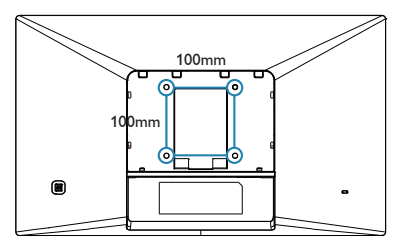

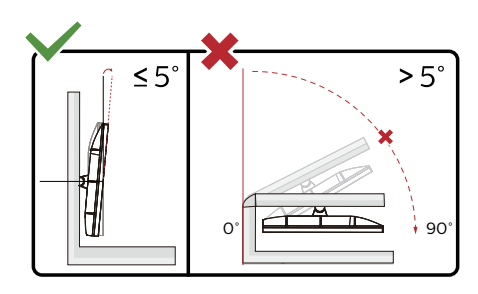

\* Designul afișajului poate diferi de ilustratie.

#### **A** Avertisment

- Pentru a evita deteriorarea accidentală a ecranului, precum desprinderea panoului, asigurati-vă că monitorul nu este înclinat în jos cu mai mult de -5 grade.
- Nu apăsați pe ecran atunci când reglati unghiul monitorului. Atingeti doar cadrul.

## <span id="page-14-0"></span>**3. Optimizarea imaginilor**

#### 3.1 SmartImage

#### **1** Ce este?

SmartImage oferă presetări care optimizează afişajul pentru diferite tipuri de continut, reglând dinamic luminozitatea, contrastul, culoarea şi claritatea în timp real. Indiferent dacă lucraţi cu aplicaţii de text, de afişare de imagini sau urmăriti un videoclip, Philips SmartImage vă asigură o performanţă excelentă şi optimizată a monitorului.

**De ce am nevoie de acesta?** 

Dacă vă doriți un monitor care vă asigură afişarea optimizată a tuturor tipurilor de continut, software-ul SmartImage vă reglează în mod dinamic şi în timp real luminozitatea, contrastul, culorile și claritatea pentru a vă îmbunătăti experienta vizuală cu acest monitor.

#### **B** Cum functionează?

SmartImage este o tehnologie exclusivă, de ultimă generatie, de la Philips care analizează continutul afişat pe ecranul dvs. Bazat pe un scenariu pe care îl selectati chiar dvs., SmartImage îmbunătătește în mod dinamic contrastul, saturatia culorilor şi claritatea imaginilor, astfel încât calitatea continutului afișat să fie îmbunătățită – toate acestea în timp real şi prin apăsarea unui singur buton. Cum se activează SmartImage?

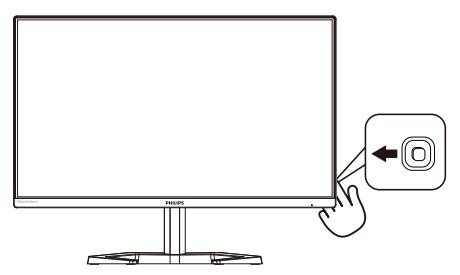

- 1. Mutati butonul unic către stânga pentru a activa afişajul SmartImage.
- 2. Comutati în sus sau în jos pentru a selecta între modurile smartImage.
- 3. Afişajul SmartIMage rămâne pe ecran timp de 5 secunde sau puteti deplasa butonul către dreapta pentru a confirma.

Există mai multe selectii: FPS, Curse, RTS, Jucător1, Jucător2, Mod lumină albastră redusă, EasyRead, SmartUniformity şi Dezactivat.

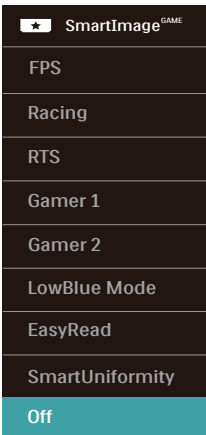

- **FPS:** Pentru a juca jocuri FPS (Tir subiectiv). Îmbunătătește detaliile nivelului de negru al temelor întunecate.
- **• Racing (Curse):** Pentru a juca jocuri de Curse. Asigură un timp de

răspuns rapid și o saturație ridicată a culorilor.

- **• RTS:** Pentru a juca jocuri RTS (Strategie în timp real), se poate evidenția o porțiune selectată de utilizator pentru jocuri RTS (prin SmartFrame). Calitatea imaginii poate fi reglată pentru portiunea evidentiată.
- **• Gamer 1 (Jucător 1):** Setările preferintelor utilizatorului salvate ca Jucător 1.
- **• Gamer 2 (Jucător 2):** Setările preferintelor utilizatorului salvate ca Jucător 2.
- **• LowBlue Mode (Mod lumină albastră redusă):** Mod lumină albastră redusă pentru productivitate cu impact redus asupra ochilor. Studiile au arătat că, la fel cum razele ultraviolete pot cauza vătămarea ochilor, razele de lumină albastră cu unde scurte emise de afişajele LED pot să cauzeze vătămarea ochilor şi să afecteze vederea în timp. Dezvoltată pentru sănătate, setarea Philips Mod lumină albastră redusă utilizează o tehnologie software inteligentă pentru a reduce lumina albastră cu unde scurte dăunătoare.
- **EasyRead:** Contribuie la îmbunătățirea citirii textului din aplicaţii bazate pe text, ca de exemplu a cărtilor PDF în format electronic. Utilizând un algoritm special care măreşte contrastul şi claritatea marginilor continutului de tip text, afişarea este optimizată astfel încât cititul să fie extrem de plăcut, prin reglarea luminozității, contrastului şi temperaturii de culoare a monitorului.
- **SmartUniformity: Fluctuatiile** de luminozitate în diferite zone ale ecranului reprezintă un comportament obişnuit

al monitoarelor LCD. Uniformitatea tipică se situează în jurul valorii de 75-80%. Prin activarea caracteristicii Philips SmartUniformity, uniformitatea ecranului poate ajunge peste 95%. Acest lucru determină afişarea unor imagini mai apropiate de realitate.

**• Off (Dezactivat):** Fără optimizare cu SmartImage<sup>GAME</sup>.

Când acest afişaj primeşte semnal HDR de la dispozitivul conectat, selectati un mod de imagine care se potriveşte cel mai bine nevoilor dvs.

Există mai multe selecții: HDR Joc. HDR Film, HDR Fotografii, Personal şi Dezactivat.

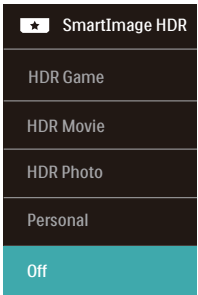

- **• HDR Joc:** Setare ideală pentru optimizarea jocurilor video. Cu un alb mai strălucitor şi un negru mai închis, scena de jocuri este vie şi dezvăluie mai multe detalii, puteți astfel observa cu usurință dușmanii care se ascund în colturi întunecate şi umbre.
- **• HDR Film:** Setare ideală pentru vizionarea filmelor HDR. Oferiti un contrast şi luminozitate mai bune, pentru o experiență de vizualizare mai realistă şi captivantă.
- **HDR Fotografii:** Îmbunătățirea nuantelor de roșu, verde și albastru, pentru imagini reale.
- <span id="page-16-0"></span>**• Personal:** Modificati setările. disponibile în meniul imagine.
- **Dezactivat:** Nici o optimizare SmartImage HDR.

#### **←** Notă

Pentru a opri funcția HDR, vă rugăm să dezactivati de la dispozitivul de intrare si continutul acestuia.

Setările HDR inconsitente între dispozitivul de intrare şi monitor pot cauza imagini nesatisfăcătoare.

## 3.2 SmartContrast

#### **1** Ce este?

Tehnologie unică ce analizează dinamic continutul afișat și optimizează automat raportul de contrast al monitorului pentru claritate vizuală maximă şi experiență vizuală încântătoare. crescând retroiluminarea pentru imagini mai clare, mai contrastante şi mai luminoase sau reducând retroiluminarea pentru afişarea clară a imaginilor pe fundaluri întunecate.

#### **2** De ce am nevoie de acesta?

Doriti cea mai bună claritate vizuală și confort de vizualizare pentru fiecare tip de continut. SmartContrast controlează dinamic contrastul și reglează retroiluminarea pentru ca imaginile jocurilor și cele video să fie clare. contrastante şi luminoase sau afişează text clar, lizibil pentru munca de birou. Prin reducerea consumului electric al monitorului, puteti reduce costurile cu energia și prelungi durata de viată a monitorului.

#### **B** Cum functionează?

Atunci când activati SmartContrast, acesta va analiza în timp real continutul afişat pentru a ajusta culorile şi pentru a controla intensitatea iluminării de fundal. Această funcție va îmbunătăți în mod dinamic contrastul pentru o experientă de divertisment grozavă atunci când vizionați videoclipuri sau vă jucati.

<span id="page-17-0"></span>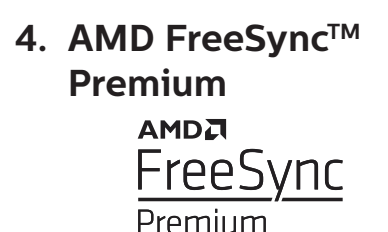

Mult timp, jocurile pe calculator nu au putut oferi satisfacție maximă pasionatilor, din cauză că unitățile de procesare grafică (GPU) şi monitoarele se actualizează cu o frecventă diferită. Uneori, GPU poate reda multe imagini noi în timpul unei singure actualizări a monitorului, iar monitorul afişează portiuni din fiecare imagine ca pe o singură imagine. Acest procedeu se numește "sfâșiere". Pasionatii de jocuri pot repara efectul de sfâşiere cu ajutorul unei functii care se numește "v-sync", însă imaginea poate deveni sacadată pentru că GPU aşteaptă ca monitorul să genereze actualizarea înainte de afişarea imaginilor.

Cu v-sync sunt reduse și semnalul mouse-ului şi numărul total de cadre pe secundă. Tehnologia AMD FreeSync™ Premium elimină toate aceste probleme permitându-i unității GPU să actualizeze monitorul atunci când este disponibilă o nouă imagine, generând jocuri incredibil de clare, rapide şi fără efectul de sfâşiere.

Urmate de placa video cu care sunt compatibile.

- Sistem de operare
	- Windows 10/8 1/8/7
- Placă grafică: R9 seria 290/300 și R7 seria 260
	- • AMD Radeon R9 seria 300
- • AMD Radeon R9 Fury X
- • AMD Radeon R9 360
- • AMD Radeon R7360
- • AMD Radeon R9295X2
- • AMD Radeon R9290X
- • AMD Radeon R9290
- • AMD Radeon R9285
- • AMD Radeon R7260X
- • AMD Radeon R7260
- Unități de procesare accelerată mobile şi desktop din seria de procesor A
	- • AMD A10-7890K
	- • AMD A10-7870K
	- • AMD A10-7850K
	- • AMD A10-7800
	- • AMD A10-7700K
	- • AMD A8-7670K
	- • AMD A8-7650K
	- • AMD A8-7600
	- • AMD A6-7400K

## <span id="page-18-0"></span>**5. Compatibil NVIDIA® G-SYNC®**

## **MODIA G-SYNC**

Atunci când jucați jocuri intense cu rate de reîmprospătare mare, poate să apară rupere de imagine fără sincronizare grafică optimă. Certificat compatibil NVIDIA® G-SYNC® , rata de reîmprospătare variabilă (VRR) reduce ruperea de imagine și sincronizează cu rata de reîmprospătare a plăcii grafice pentru o experiență de joacă mai bună. Scenele apar instant, obiectele arată mai clare și jocul este mai lin, oferind o experienţă vizuală fantastică și competivitate serioasă.

#### e Notă

- Pentru cea mai bună performanță de jeșire vă rugăm să vă asigurați că placa grafică este capabilă să atingă rezoluția și rața de împrospătare maximă al acestui afișaj Philips.
- Interfată suport NVIDIA® G-SYNC®: DisplayPort.
- • Asiguraţi-vă că placa grafică suportă NVIDIA® G-SYNC®
- Asigurati-vă să actualizați driverul NVIDIA® G-SYNC® la ultima versiune, pentru mai multe informatii vezi pagina web NVIDIA: https://www. nvidia.com/.
- • ©2019 NVIDIA, logoul NVIDIA, și NVIDIA G-SYNC sunt mărci comerciale și/sau mărci înregistrate ale NVIDIA Corporation în SUA și în alte tări.

## <span id="page-19-0"></span>**6. HDR**

#### Setări HDR pentru sistemul Windows10

#### Paşi

- 1. Faceti clic dreapta pe desktop și accesati-l pentru afisarea setărilor
- 2. Selectaţi afişajul/monitorul
- 3. Ajustati rezolutia la 1920 x 1080
- 4. Treceti optiunea "HDR and WCG" pe modul ON (Pornit) 5. Ajustati optiunea Brightness (Luminozitate) pentu continutul SDR

#### $\bigoplus$  Notă:

Trebuie să aveti instalată editia Windows10: actualizați întotdeauna la versiunea cea mai recentă.

Pentru informații suplimentare de pe site-ul oficial Microsoft accesati link-ul de mai jos.

[https://support.microsoft.com/en](https://support.microsoft.com/en-au/help/4040263/windows-10-hdr-advanced-color-settings)[au/help/4040263/windows-10-hdr](https://support.microsoft.com/en-au/help/4040263/windows-10-hdr-advanced-color-settings)[advanced-color-settings](https://support.microsoft.com/en-au/help/4040263/windows-10-hdr-advanced-color-settings)

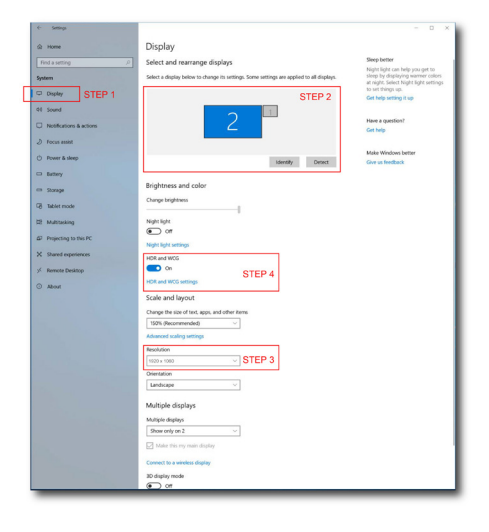

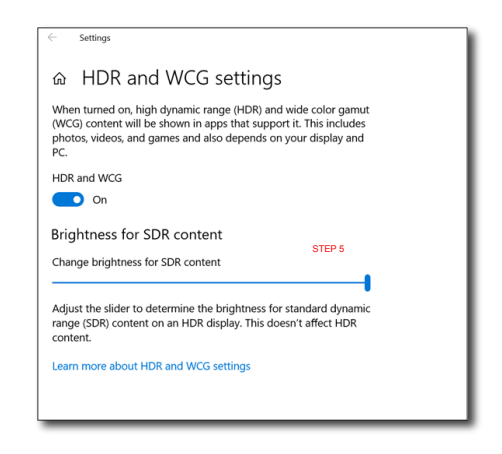

## **⊖** Notă

Pentru a opri funcția HDR, vă rugăm să dezactivati de la dispozitivul de intrare si continutul acestuia.

Setările HDR inconsitente între dispozitivul de intrare şi monitor pot cauza imagini nesatisfăcătoare.

## <span id="page-20-0"></span>**7. Specificaţii tehnice**

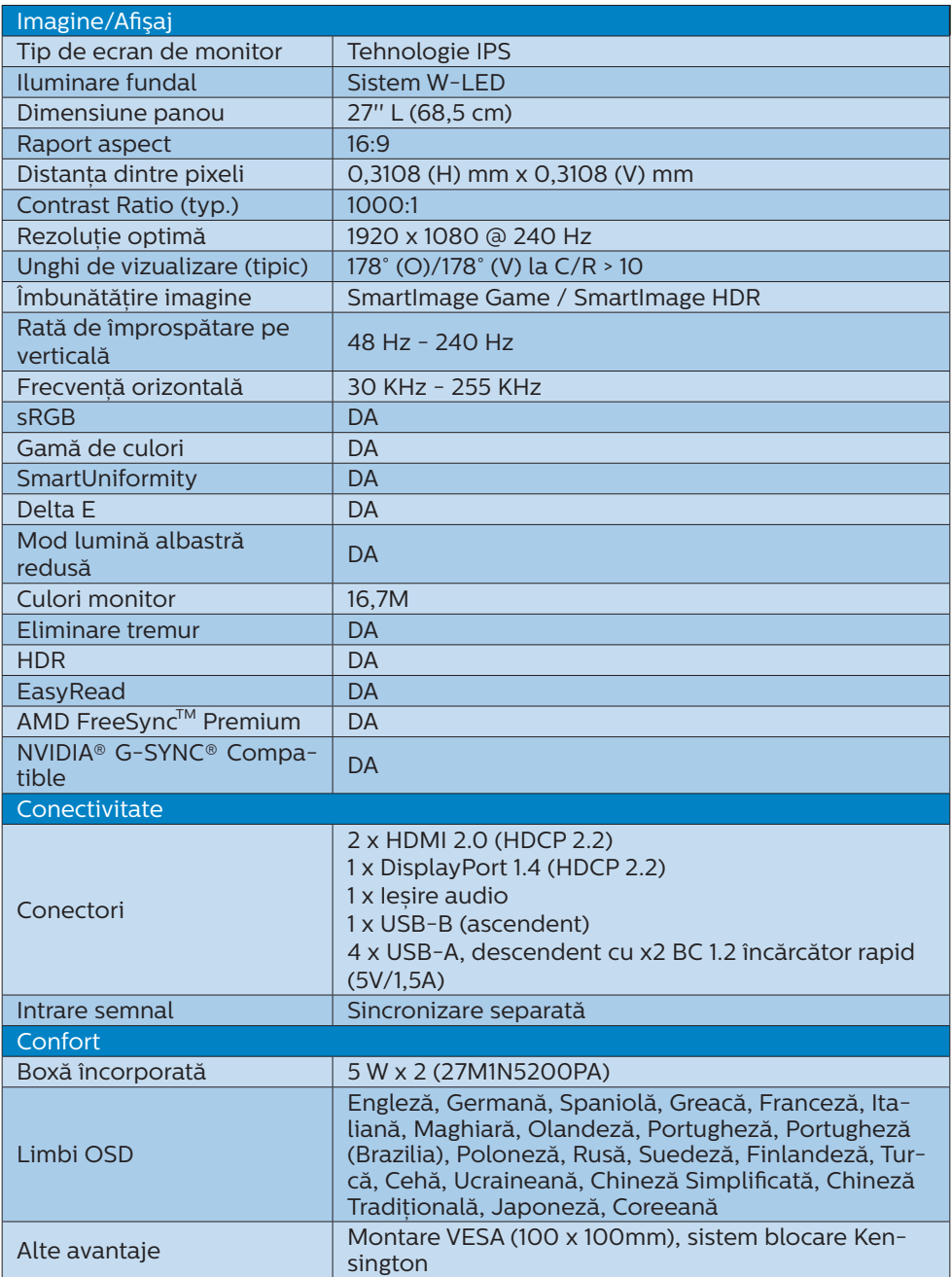

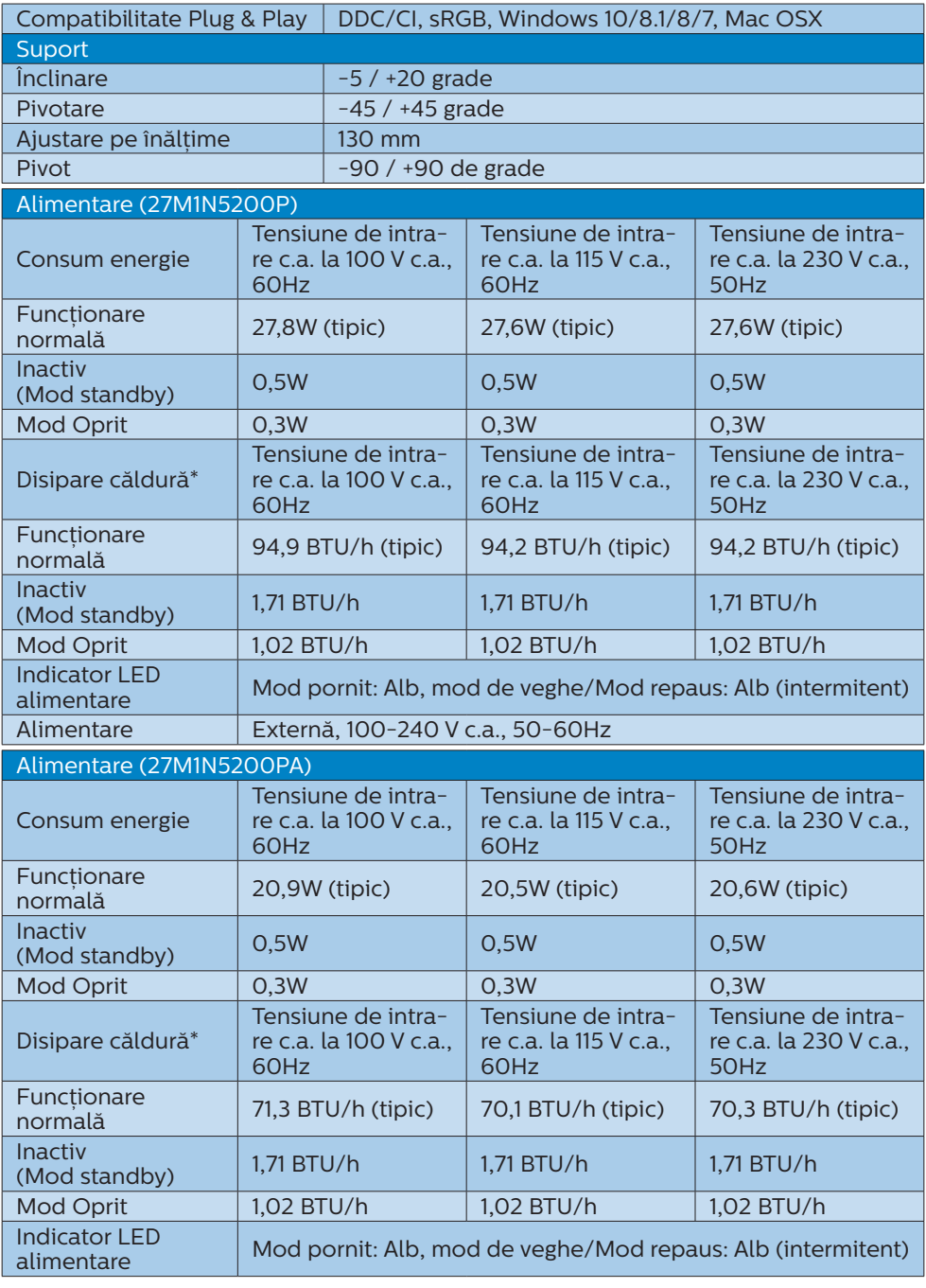

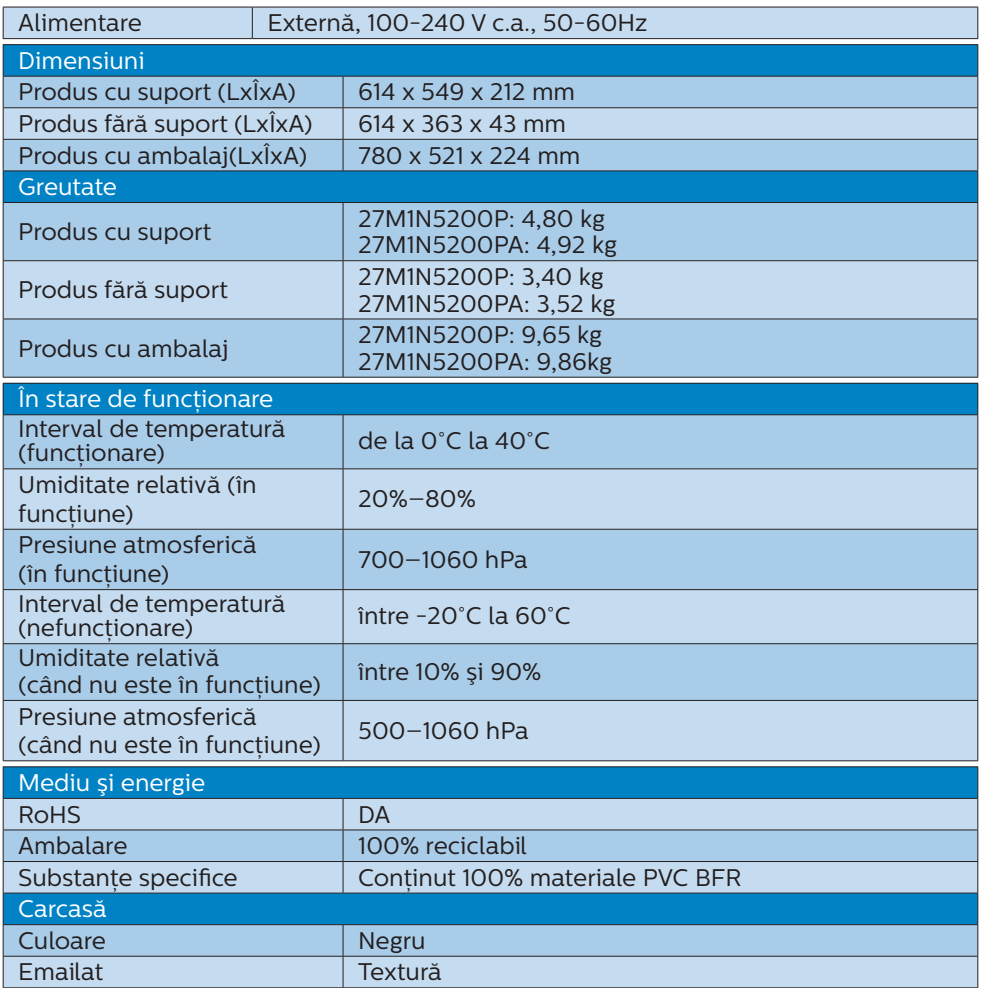

#### **←** Notă

- 1. Aceste date pot suferi modificări fără notificare. Accesați [www.philips.com/support](http://www.philips.com/support) pentru a descărca ultima versiune a instrucțiunilor.
- 2. Cutia include fişe cu informații SmartUniformity și Delta E.

#### <span id="page-23-0"></span>7.1 Rezolutie și moduri presetate

- 1 Rezolutie maximă 1920 x 1080 @ 240 Hz
- 2 Rezolutie recomandată 1920 x 1080 @ 60 Hz

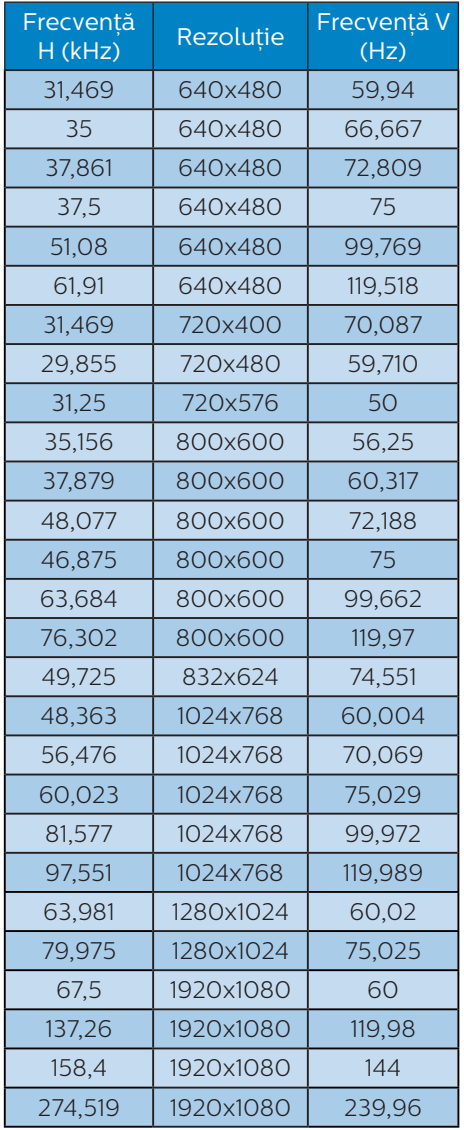

#### Notă

Nu uitati că afișajul dvs. functionează cel mai bine la rezolutia sa nativă de 1920 x 1080. Pentru imagini de calitate optimă, respectați recomandarea referitoare la rezolutie.

Pentru performante optime de ieșire, vă rugăm să vă asigurați că placa grafică este capabilă să atingă rezoluția și rata de împrospătare maximă al acestui afișaj Philips.

## <span id="page-24-0"></span>**8. Gestionarea consumului de energie**

Dacă aveti placă video sau program software conforme cu VESA DPM instalate pe PC, monitorul poate reduce automat consumul de energie atunci când nu este utilizat. Dacă este detectată o introducere de la tastatură, mouse sau alt dispozitiv de intrare, monitorul se va "trezi" automat. Următorul tabel indică consumul de energie şi semnalizarea acestei funcţii de economisire automată a energiei:

#### 27M1N5200P:

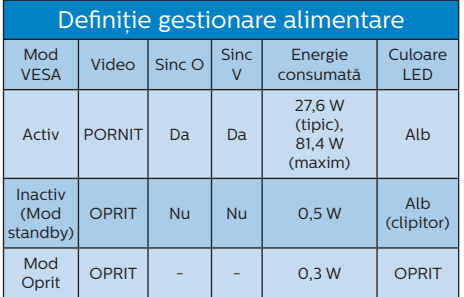

#### 27M1N5200PA:

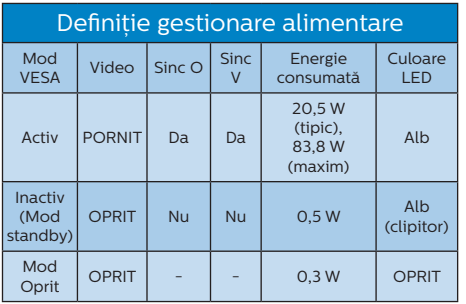

Configurarea următoare este utilizată pentru a măsura consumul de energie al acestui monitor.

- Rezolutie nativă: 1920 x 1080
- Contrast: 50%
- • Luminozitate: 70%
- • Temperatură de culoare: 6500 k la alb rece complet

## Notă

Aceste date pot suferi modificări fără notificare.

## <span id="page-25-1"></span><span id="page-25-0"></span>**9. Centre de asistenţă pentru clienţi şi garanţie**

#### 9.1 Politica Philips privind defectele de afişare a pixelilor pentru monitoarele plate

Philips depune eforturi deosebite pentru a livra produse de cea mai bună calitate. Utilizăm unele dintre cele mai avansate procese de fabricatie din această industrie şi practicăm un control al calității foarte strict. Cu toate acestea, defectele de afisare a pixelilor și a subpixelilor pe ecranele TFT utilizate la monitoarele plate sunt uneori inevitabile. Niciun producător nu poate garanta că toate ecranele vor functiona fără defecte de afişare a pixelilor, însă Philips garantează că toate monitoarele cu un număr de defecte inacceptabil vor fi reparate sau înlocuite conform condițiilor de garanție. Această notificare explică diferitele tipuri de defecte de afişare a pixelilor şi defineşte nivelurile acceptabile pentru fiecare tip de defect. Pentru a intra sub incidenta condițiilor prevăzute de garanție pentru reparare sau înlocuire, numărul de defecte de afişare a pixelilor pe un ecran TFT trebuie să depăşească aceste niveluri acceptabile. De exemplu, un monitor nu trebuie să aibă defecți mai mult de 0,0004% dintre subpixeli. Philips fixează standarde de calitate şi mai ridicate pentru anumite tipuri sau combinații de defecte de afisare a pixelilor, care sunt mai uşor de observat decât altele. Această politică este valabilă în întreaga lume.

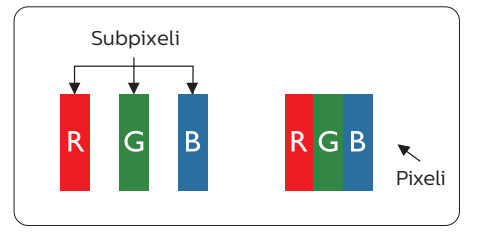

#### Pixeli şi subpixeli

Un pixel sau un element de imagine este compus din trei subpixeli în culorile primare roşu, verde şi albastru. Un număr mare de pixeli formează împreună o imagine. La aprinderea tuturor subpixelilor dintr-un pixel, cei trei subpixeli colorati sunt perceputi ca un singur pixel alb. Când toti subpixelii sunt stinși, cei trei subpixeli colorati sunt perceputi ca un singur pixel negru. Diverse alte combinatii de subpixeli aprinşi şi stinşi sunt percepute ca pixeli singuri de diverse culori.

#### Tipuri de defecte de afişare a pixelilor

Defectele de afişare a pixelilor şi subpixelilor apar pe ecran în diferite moduri. Există două categorii de defecte de afişare a pixelilor şi mai multe tipuri de defecte de afişare a subpixelilor în cadrul fiecărei categorii.

#### Defectele de tip "punct luminos"

Aceste defecte apar ca pixeli sau subpixeli ce sunt permanent aprinşi sau "în functiune". Cu alte cuvinte, un punct luminos este un subpixel ce iese în evidentă pe ecran, atunci când este afişată o imagine de culoare închisă. Defectele de tip punct luminos sunt de următoarele tipuri.

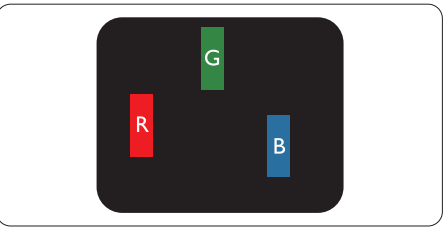

Un subpixel aprins, de culoare roşie, verde sau albastră.

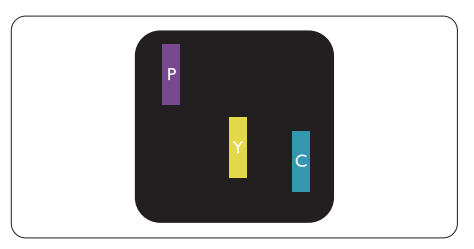

Doi subpixeli adiacenti aprinsi:

- Roşu + Albastru = Violet
- Roşu + Verde = Galben

Verde + Albastru = Cian (Albastru deschis)

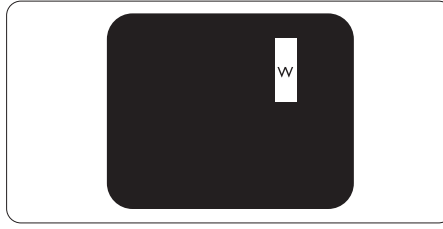

Trei subpixeli adiacenţi aprinşi (un pixel alb).

#### **←** Notă

Punctele luminoase roşii sau albastre sunt cu peste 50% mai strălucitoare decât cele învecinate, în timp ce punctele verzi sunt cu 30% mai strălucitoare.

#### Defectele de tip "punct negru"

Aceste defecte apar ca pixeli sau subpixeli ce sunt permanent întunecati sau "stinsi". Cu alte cuvinte, un punct întunecat este un subpixel ce iese în evidentă pe ecran, atunci când este afişată o imagine de culoare deschisă. Defectele de tip punct negru sunt de următoarele tipuri.

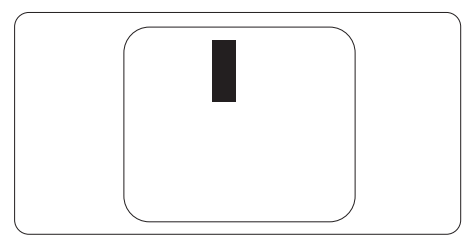

Proximitatea defectelor de afişare a pixelilor

Deoarece defectele de acelaşi tip ale pixelilor și subpixelilor alăturați sunt mai uşor de sesizat, Philips precizează şi limite de tolerantă pentru proximitatea defectelor de afişare a pixelilor.

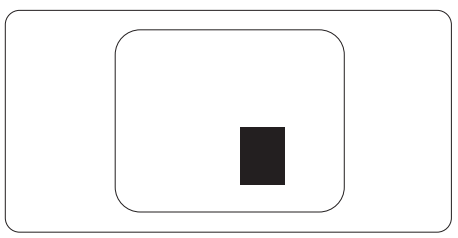

#### Toleranţe pentru defectele de afişare a pixelilor

Pentru ca produsul să intre sub incidenta conditiilor pentru reparare sau înlocuire din cauza defectelor de afișare a pixelilor în perioada de garantie, ecranul TFT al unui monitor plat Philips trebuie să aibă defecte de afişare a pixelilor sau subpixelilor care să depășească limitele de toleranță listate în următoarele tabele.

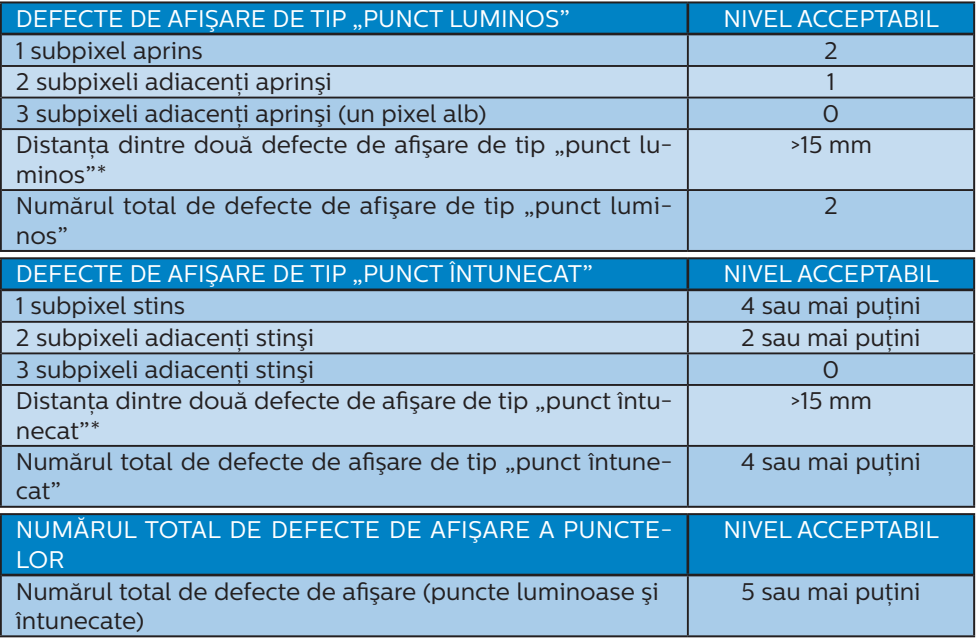

#### e Notă

1 sau 2 subpixeli adiacenţi defecţi = 1 defect de afişare a punctelor

#### <span id="page-28-0"></span>9.2 Asistentă pentru clienți și garanție

Pentru informatii referitoare la acoperirea garantiei și la asistență suplimentară pentru validarea în regiunea dvs, vizitati site-ul Web www.philips.com/support pentru detalii sau contactați centrul Philips de asistență pentru clienți.

Dacă doriti să extindeti perioada de garantie generală, vi se oferă un pachet de servicii În afara garantiei, prin intermediul centrului de service autorizat.

Pentru perioada de garantie vă rugăm să cititi Declarația de garanție în Manualul de informații reglementări și service.

Dacă doriti să utilizați acest serviciu, asigurați-vă că achiziționați serviciul în decurs de 30 de zile calendaristici de la data achizitiei initiale. În perioada de garantie extinsă, serviciile includ preluarea, repararea şi returnarea. Cu toate acestea, utilizatorul va suporta toate costurile acumulate.

Dacă partenerul de service autorizat nu poate efectua reparaţiile necesare în baza garantiei extinse oferită, vom găsi solutii alternative pentru dvs., dacă este posibil, în perioada de garantie extinsă pe care ați achizitionat-o.

Pentru mai multe detalii, contactati reprezentantul Philips de asistentă pentru clienți sau centrul de contact local (folosind numărul de client).

Mai jos găsiti numărul la care puteti contacta centrul Philips de asistentă pentru clienti.

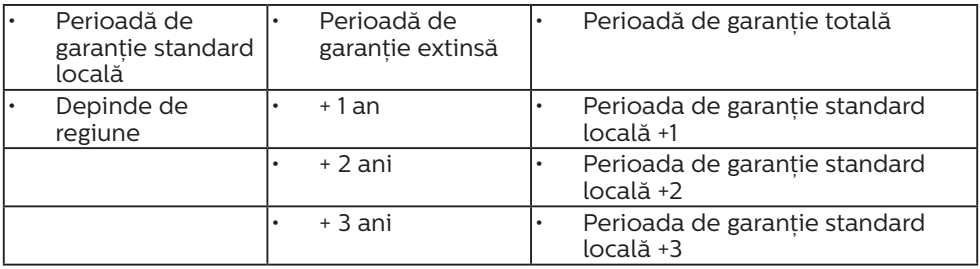

\*\*Este necesară dovada achizitiei initiale și dovada achizitiei garanției extinse.

#### **←** Notă

Vă rugăm să cititi Manualul de informatii reglementări și service pentru numerele de contact regionale de service, care sunt disponibilie pe pagina web de suport al Philips.

## <span id="page-29-1"></span><span id="page-29-0"></span>**10.Depanare şi întrebări frecvente**

#### 10.1 Depanare

Această pagină tratează probleme care pot fi corectate de un utilizator. Dacă problema persistă după ce ati încercat aceste solutii, contactati reprezentantul de service pentru clienti Philips.

#### **1** Probleme obișnuite

Fără imagine (LED-ul de alimentare este stins)

- Verificati dacă ati conectat cablul de alimentare la priza electrică şi în spatele monitorului.
- Prima dată asigurați-vă că butonul de alimentare de pe spatele afișajului este în pozitia OFF, după care apăsați în poziția ON.

Fără imagine (LED de alimentare alb)

- Verificati dacă ati pornit computerul.
- Verificati dacă ati conectat corect cablul de semnal la computerul dvs.
- • Verificaţi dacă pe partea de conectare a cablului monitorului sunt pini îndoiți. Dacă da, reparați. sau înlocuiti cablul.
- Functia Economisire Energie poate fi activată.

#### Pe ecran se afişează

#### **Check cable connection**

- Verificați dacă ați conectat corect cablul de semnal la computerul dvs. (Consultati și Ghidul de pornire rapidă.)
- Verificati dacă pinii cablului monitorului sunt îndoiti.
- Verificati dacă ati pornit computerul.

Semne vizibile de fum sau scântei

- Nu executati niciunul dintre paşii de depanare.
- Deconectați imediat, pentru sigurantă, monitorul de la sursa principală de alimentare.
- Contactati imediat serviciul de relatii cu clientii Philips.

#### 2 Probleme cu imaginea

#### Imaginea vibrează pe ecran

Verificati dacă ați fixat corect cablul de semnal la placa grafică sau la PC.

#### Imaginea este neclară, vagă sau prea întunecată

Reglati contrastul și luminozitatea din afişajul de pe ecran.

#### O "imagine persistentă", o "imagine arsă" sau o "imagine fantomă" rămâne după oprirea alimentării.

- Afisarea neîntreruptă a imaginilor statice pe o perioadă extinsă de timp poate cauza "arderea". cunoscută și ca "persistența imaginii" sau crearea unei "imagini fantomă", pe ecranul dys. "Imaginea arsă", "imaginea persistentă" sau "imaginea fantomă" reprezintă un fenomen binecunoscut în tehnologia ecranelor LCD. În majoritatea cazurilor, "imaginea arsă" sau "persistența imaginii" sau "imaginea fantomă" va dispărea treptat într-o perioadă de timp după ce alimentarea este oprită.
- Activati întotdeauna un economizor dinamic pentru ecran când lăsați monitorul nesupravegheat.
- Activati întotdeauna o aplicatie periodică de împrospătare a ecranului atunci când monitorul LCD afișează un continut static.
- Nerespectarea indicatiei de activare a unui economizor ecran sau a

<span id="page-30-0"></span>unei aplicații de reîmprospătare periodică a ecranului poate avea ca efect aparitia simptomelor grave de "imagine statică", "imagine remanentă" sau "imagine fantomă" care nu mai dispar şi nici nu se pot remedia. Deteriorarea mentionată mai sus nu este acoperită de garantie.

Imaginea este distorsionată. Textul este neclar sau încetosat.

Setati rezolutia de afișare a PC-ului la același mod cu rezoluția nativă recomandată a monitorului.

Pe ecran apar puncte verzi, roşii, albastre, întunecate şi albe

Punctele remanente sunt o caracteristică normală a cristalelor lichide utilizate în tehnologia actuală. Pentru mai multe detalii, consultati politica referitoare la pixeli.

\* Indicatorul "alimentare pornită" este prea puternic şi deranjant

Puteti regla indicatorul "alimentare pornită" utilizând meniul Configurare aferent LED-ului de alimentare în Comenzi principale OSD.

Pentru mai multă asistență citiți informatia despre Contact service în Manualul de informații reglementări și service și contactați reprezentantul Serviciului clienti Philips.

 $*$  Functionalitatea diferă în functie de afişaj.

#### Probleme legate de audio

#### Fără sunet

- Verificați dacă ați conectat corect cablul audio la PC şi la monitor.
- Verificați dacă sonorul este dezactivat. Apăsați pe "Menu" (Meniu) din OSD, selectati "Audio",

apoi "Mute" (Fără sonor). Verificați dacă nu cumva este setată poziția "Off" (Dezactivat).

Apăsați pe "Volume" (Volum) din comenzile principale OSD pentru a regla volumul.

#### 10.2 Întrebări frecvente generale

- Î1: Când instalez monitorul, ce trebuie să fac dacă se afişează ecranul ..Cannot display this video mode" (Acest mod video nu poate fi afişat)?
- Răsp.: Rezolutia recomandată pentru acest monitor: 1920 x 1080l.
- Deconectati toate cablurile, apoi conectati PC-ul dvs. la monitorul pe care l-ati utilizat anterior.
- În meniul Start al Windows, selectati Settings (Setări)/Control Panel (Panou de control). În fereastra Panou de control, selectati pictograma Display (Afişare). În Panou de control Display (Afişaj), selectati fila "Settings" (Setări). Sub fila de setări, în caseta cu eticheta "desktop area" (zonă desktop). mutaţi bara laterală la 1920 x 1080.
- Deschideti "Advanced Properties" (Proprietăți complexe) și setați Refresh Rate (Rată de împrospătare) la 60 Hz, apoi faceti clic pe OK.
- Reporniti computerul și repetati paşii 2 şi 3 pentru a verifica dacă PC-ul este setat la 1920 x 1080.
- Opriți computerul, deconectați monitorul vechi și reconectati monitorul LCD Philips.
- Porniti monitorul și apoi porniti  $PC-III$
- Î2: Care este rata de împrospătare recomandată pentru monitorul LCD?
- Răsp.: Rata de împrospătare recomandată pentru monitoare LCD este de 60 Hz. În caz de perturbări pe ecran, o puteți seta până la 75 Hz pentru a vedea dacă perturbarea dispare.
- Î3: Ce sunt fișierele .inf și .icm? Cum instalez driverele (.inf și .icm)?
- Răsp.: Acestea sunt fișierele driverului monitorului. La prima instalarea al monitorului calculatorul poate să ceară diverul monitorului (fișiere .inf și .icm fájlok). Urmați instrucțiunile din manualul de utilizare, driverele monitorului (fișierele .inf și .icm) se vor instala automat.
- Î4: Cum reglez rezolutia?
- Răsp.: Driverul pentru placa video/ grafică împreună cu monitorul determină rezoluțiile disponibile. Puteti selecta rezolutia dorită din Control Panel (Panoul de control) din Windows<sup>®</sup> cu "Display properties" (Proprietăți afișaj).
- Î5: Ce se întâmplă dacă mă încurc atunci când reglez monitorul din meniul OSD?
- Răsp.: Apăsați pe butonul  $\rightarrow$ , apoi selectati "Reset" (Resetare) pentru a reveni la setările originale din fabrică.
- Î6: Este ecranul LCD rezistent la zgârieturi?
- Răsp.: În general, se recomandă ca suprafața ecranului să nu fie supusă şocurilor excesive şi să fie protejată împotriva obiectelor ascutite sau tăioase. Atunci când manipulati monitorul, asigurativă că nu este aplicată fortă sau presiune pe suprafata panoului. Acest lucru poate afecta conditiile de garantie.
- Î7: Cum trebuie să curăt suprafata panoului LCD?
- Răsp.: Pentru curătare normală, folositi o cârpă curată şi moale. Pentru curătare extensivă, folositi alcool izopropilic. Nu utilizati solventi precum alcoolul etilic, etanolul, acetona, hexanul etc.
- Î8: Pot să schimb setarea culorii monitorului meu?
- Răsp.: Da, puteți să schimbați setarea culorilor prin comenzi OSD conform următoarei proceduri.
- Apăsați pe  $\rightarrow$  pentru afișarea meniului OSD (Afişaj pe ecran)
- Apăsați pe ↓ pentru a selecta optiunea "Culoare", apoi apăsați pe pentru a introduce cele trei setări de culoare prezentate în continuare.
	- 1. Color Temperature (Temperatură de culoare): Native, 5000 K, 6500 K, 7500 K, 8200 K, 9300 K şi 11500 K. Cu setările din intervalul 5000 K, panoul pare "cald, cu o nuantă de culoare roşu-alb", în timp ce temperatura 11500 K redă o "nuantă rece, albastru-alb".
	- 2. sRGB: Aceasta este o setare standard pentru asigurarea schimbului corect de culori între diferite dispozitive (de ex. camere digitale, monitoare, imprimante, scanere etc.).
	- 3. User Define (Definit de utilizator): Utilizatorul poate alege setarea de culoare preferată prin reglarea culorilor roşu, verde şi albastru.

#### **⊖** Notă

O cuantificare a culorii luminii radiate de un obiect în timp ce este încălzit. Această cuantificare este exprimată pe scară absolută, (grade Kelvin). Temperaturi Kelvin mai mici precum

2004 K reprezintă roşul; temperaturi mai mari precum 9300 K reprezintă albastrul. Temperatura neutră este alb, la 6504 K.

- Î9: Pot conecta monitorul LCD la orice PC, statie de lucru sau Mac?
- Răsp.: Da. Toate monitoarele LCD Philips sunt complet compatibile cu PC-urile, Mac-urile și stațiile de lucru standard. S-ar putea să aveti nevoie de un adaptor de cablu pentru a conecta monitorul la sistemul Mac. Vă recomandăm să contactați reprezentantul de vânzări Philips pentru mai multe informatii.
- Î10: Monitoarele LCD Philips sunt plug-and-play?
- Răsp.: Da, monitoarele sunt de tip plug-and-play, compatibile cu Windows 7/Windows 8/Windows 8.1, Windows 10,Mac OSX.
- Î11: Ce înseamnă aderenta imaginii, arderea imaginii, remanenta imaginii sau imaginea fantomă la ecranele LCD?
- Răsp.: Afişarea neîntreruptă a imaginilor statice o perioadă lungă poate produce "imagini arse", cunoscute și ca "imagini remanente" sau "imagini fantomă" pe ecranul dvs. "Imaginea statică", "imaginea remanentă" sau "imaginea fantomă" reprezintă un fenomen binecunoscut în tehnologia ecranelor LCD. În majoritatea cazurilor, "imaginea arsă" sau "persistenta imaginii" sau "imaginea fantomă" va dispărea treptat după oprirea alimentării cu energie electrică. Activati întotdeauna un economizor dinamic pentru ecran când lăsati monitorul nesupravegheat.

Activati întotdeauna o aplicație periodică de împrospătare a ecranului atunci când monitorul afisează un continut static.

#### **Avertisment**

Nerespectarea indicatiei de activare a unui economizor ecran sau a unei aplicații de reîmprospătare periodică a ecranului poate avea ca efect aparitia simptomelor grave de "imagine statică", "imagine remanentă" sau "imagine fantomă" care nu mai dispar şi nici nu se pot remedia. Deteriorarea mentionată mai sus nu este acoperită de garantie.

- Î12: De ce ecranul meu nu afişează text clar şi caracterele afişate nu sunt uniforme?
- Răsp.: Monitorul LCD functionează cel mai bine la rezolutia sa nativă de 1920 x 1080 Pentru cea mai bună afișare, utilizați această rezoluție.
- Î13: Cum să deblochez/blochez tasta rapidă?
- Răsp.: Apăsați pe **+** timp de 10 secunde pentru a debloca/bloca tasta rapidă. În urma acestei actiuni, monitorul va afişa mesajul "Atentie" pentru a indica dacă tasta rapidă este deblocată sau blocată, conform ilustrațiilor de mai jos.

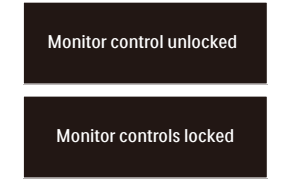

- Î14: Unde pot găsi Manualul de informatii reglementări și service mentionat în EDFU?
- Răsp.: Manualul de informatii reglementări și service poate fi descărcat de pe pagina web de suport al Philips.

# D

2021 © TOP Victory Investments Ltd. Toate drepturile rezervate.

Acest produs a fost fabricat și vândut sub responsabilitatea Top Victory Investments Ltd., iar Top Victory Investments Ltd. garantează pentru acest produs. Philips și sigla Philips Shield sunt mărci comerciale înregistrate a Koninklijke Philips N.V și sunt folosite sub licenţă.

Specificaţiile tehnice pot fi modificate fără preaviz.

Versiune: 27M1N5200E1T